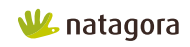

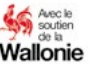

# LE PORTAIL CARTO-GRAPHIQUE DE LA RÉGION WALLONNE

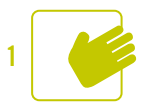

## LE PORTAIL CARTOGRAPHIQUE DE LA RÉGION WALLONNE

Il existe en Région wallonne différents statuts de protection des milieux naturels. Afin de pouvoir exercer une action de vigilance locale pour préserver ces milieux, il est nécessaire de collecter au préalable certaines informations utiles pour pouvoir réagir au mieux face à une atteinte à l'environnement. Un grand nombre de ces informations sont disponibles sur le portail cartographique de la Région wallonne – WalOnMap, accessible en ligne. Cette application web, développée par le Service public de Wallonie, vous permet notamment d'afficher sur une carte l'ensemble des données géographiques de Wallonie récoltées par les pouvoirs publics. Vous pouvez naviguer facilement dans la carte, chercher une adresse ou une parcelle cadastrale, choisir un fond de plan, voir les arbres remarquables sur un lieu donné, etc.

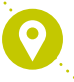

## 1. Accéder au portail cartographique

Il faut vous rendre sur le Géoportail de la Région wallonne : <http://geoportail.wallonie.be>

Au milieu inférieur de la page, une icône « Accéder à WalOnMap » vous permet d'accéder à l'outil cartographique de la Région wallonne.

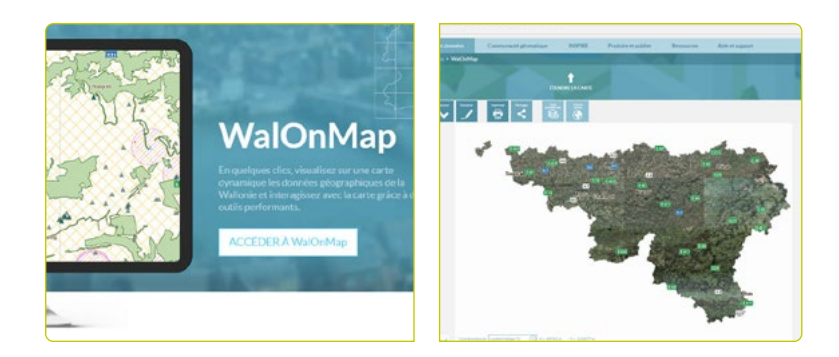

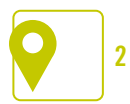

En haut à droite, sous l'onglet « Fond de plan et voyage dans le temps », différents fonds de carte sont disponibles et vous permettent d'afficher les données qui conviennent le mieux à votre requête : vue aérienne, CartoWeb. be, OpenStreetMap, fond de carte, fond de carte léger, plan google ou aucun fond. Un « voyage dans le temps » vous permet d'accéder à des données jusqu'à 1977 :

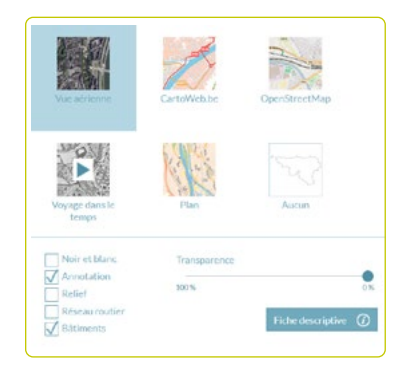

## **Localisez-vous**

En haut à gauche, pour visualiser une position précise, entrez une **adresse précise ou une ville ou village** ou cliquez sur l'icône «aller à ma position» qui permet de visualiser votre **position actuelle**.

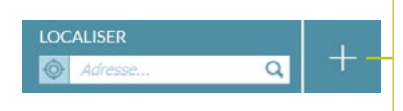

Des critères supplémentaires vous permettent de vous localiser sur la base de **coordonnées** ou encore **des références d'une parcelle cadastrale** 

**3**

## 3. Ajouter des données

Une fois la carte centrée sur le lieu ciblé, vous pouvez y ajouter toute une série de données du Géoportail de la Wallonie. Cliquer sur le « + » dans un rond bleu offre un affichage plus aisé. Un champ de recherche permet de taper des critères précis.

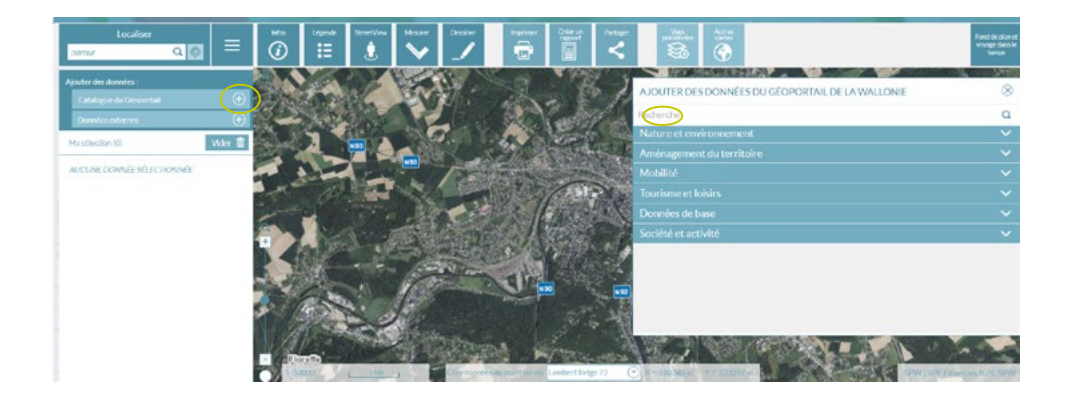

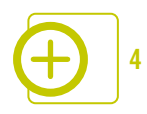

#### Da**ns les cas qui nous occupent, les plus utiles sont :**

- **Les limites administratives du DNF***(Nature et environnement > Faune et flore > Limites administratives du DNF)* : Jeu de données géographiques reprenant les limites administratives du Département de la Nature et des Forêts. Il reprend les limites des triages et des cantonnements. Les coordonnées du cantonnement ainsi que de l'agent DNF sont disponibles.
- **Le plan de secteur en vigueur***(Aménagement du territoire > Plans et règlements > Plan de secteur en vigueur)* **:** L'objet principal du plan de secteur est de définir les affectations du sol afin d'assurer le développement des activités humaines de manière harmonieuse et d'éviter la consommation abusive d'espace. Ainsi, il est possible de savoir quelle est l'utilisation du sol prévue par le plan de secteur pour l'ensemble du territoire wallon.
- **Le patrimoine Biens classés et zone de protection***(Nature et environnement > Autres > Patrimoine – Biens classés et zones de protection) :* Cette collection de jeu de données reprend la localisation des différents biens classés en Région wallonne. Le classement porte uniquement sur des biens immobiliers situés sur le territoire de la Région wallonne (sauf dans les communes germanophones où ces matières sont gérées par la communauté germanophone) et qui présentent un intérêt historique, archéologique, scientifique, artistique, social, technique ou paysager.
- **Le patrimoine Biens exceptionnels** *(Nature et environnement > Autres > patrimoine – Biens exceptionnels) :* Cette série de couches de données reprend la localisation des différents biens figurant au patrimoine immobilier classé exceptionnel. Ces biens alimentent aussi la Liste du patrimoine mondial (UNESCO).
- **Le Réseau Natura 2000 en vigueur** *(Nature et environnement > Faune et flore > Réseau Natura 2000 en vigueur) :* Ce jeu de données vise à localiser les sites Natura 2000 wallons en vigueur.
- **Les arbres et haies remarquables** *(Nature et environnement > Autres > Arbres et haies remarquables) :* Ce jeu de données localise les arbres et les haies remarquables en région wallonne.

### Da**ns les cas qui nous occupent, les plus utiles sont :**

- **Les limites administratives du DNF***(Nature et environnement > Faune et flore > Limites administratives du DNF)* : Jeu de données géographiques reprenant les limites administratives du Département de la Nature et des Forêts. Il reprend les limites des triages et des cantonnements. Les coordonnées du cantonnement ainsi que de l'agent DNF sont disponibles.
- **La Conservation de la nature** *(Nature et environnement > Faune et flore > Conservation de la nature) :* ce jeu de données permet de localiser les réserves naturelles domaniales, les réserves naturelles agréées, les réserves forestières, les parcs naturels, les zones humides d'intérêt biologique et les cavités souterraines d'intérêt scientifique en Région wallonne.
- **Les liaisons écologiques CoDT Article D.II.2, §2, alinéa 4** *(Aménagement du territoire > Plans et règlements > CoDT – liaisons écologiques – Article D.II.2, §2, alinéa 4) :* ce jeu de données permet de localiser les liaisons écologiques d'échelle ou d'importance régionale qui permettent de relier entre eux les sites reconnus en vertu de la Loi sur la conservation de la nature. Il s'agit de les préserver et d'y éviter toute fragmentation ou artificialisation du territoire supplémentaire.
- **Le risque de ruissellement concentré** *(Nature et environnement > Eau > risque de ruissellement concentré) :* la carte des zones à risque de ruissellement concentré met en évidence les zones à risque d'inondation par ruissellement et/ou de coulée boueuse apparaissant suite à la concentration naturelle des eaux de ruissellement de surface.
- **L'aléa d'inondation** *(Nature et environnement > Eau > aléa d'inondation) :* Cette collection de données compile l'ensemble des informations relatives à l'aléa d'inondation par débordement de cours d'eau ou par ruissellement concentré des eaux pluviales.

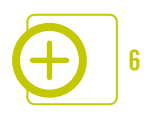

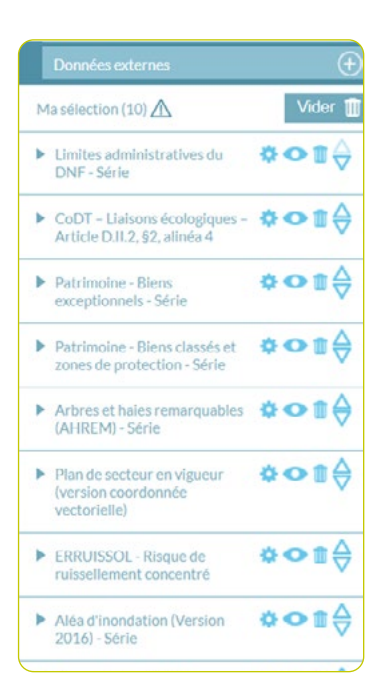

Pour chacune de ces couches, vous pouvez cliquer sur :

Pour modifier la transparence des données, consulter la fiche descriptive des données, consulter la légende Activer la couche de données et la rendre visible Désactiver la couche de données **7**

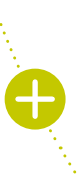

Ex. : en activant la série « Conservation de la nature », on peut voir apparaître dans la carte ci-dessous une zone en hachuré vert.

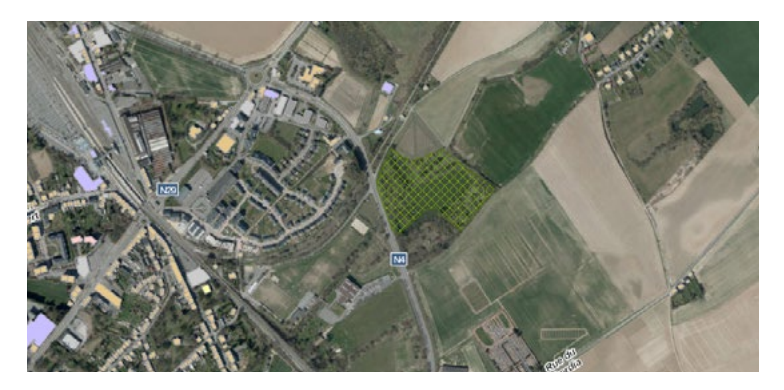

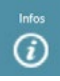

Pour savoir à quoi cela correspond, il faut alors cliquer sur l'icône « Information » (située à droite du champ de recherche « localiser ») et cliquer ensuite sur la zone qui vous intéresse. Il apparait un menu déroulant avec le descriptif du site. Dans ce cas-ci, il s'agit d'une réserve naturelle agréée. Le portail propose souvent des liens renvoyant vers plus d'informations.

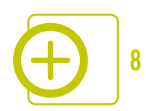

## **OUTILS**

Outre les données disponibles, il y a à votre disposition une barre d'outils située au-dessus de la carte.

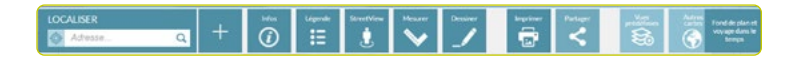

En cliquant avec votre Infos souris sur cette icône,  $\bigcirc$ vous positionnez ensuite votre flèche sur l'élement pour lequel vous voulez plus d'informations (ex. une zone verte représentant une réserve naturelle, un site Natura 2000, une zone du plan de secteur) et un encadré apparaît en surimpression sur la carte où vous pourrez y lire toutes les informations utiles.

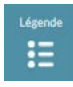

Cet outil vous permet de visualiser la légende de la carte

StreetView

Cet outil, Google Street View, vous permet d'observer la rue comme si

**7**

vous y étiez, notamment pour vérifier la végétation. ATTENTION toutefois que les images ont été prises à un moment donné et ne sont pas en temps réel.

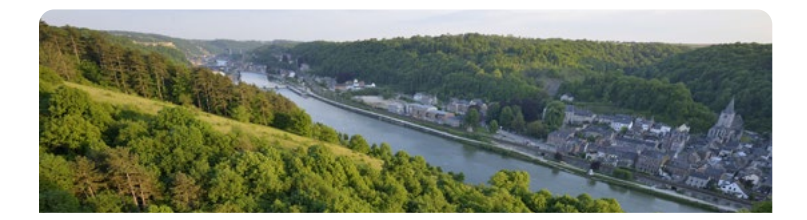

En cliquant sur l'icône Mesurer « Mesurer », vous aurez à votre disposition des outils simples pour mesurer des longueurs, des surfaces, des profils altimétriques…

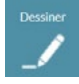

Cette icône vous permet d'annoter votre carte

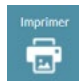

**10**

Cet outil vous permet d'imprimer l'extrait de carte analysé, notam-

ment pour le joindre à un courrier d'enquête publique (voir Fiche Courrier d'enquête publique).

Vous pouvez partager les données (email, LinkedIn, Skype, Twitter, Facebook), ou récupérer l'url de votre carte personnalisée et la mettre ensuite dans vos favoris ou un document texte. Enfin, une minicarte peut être intégrée à un site web.

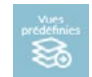

Vous pouvez également ouvrir des vues prédéfinies pour ajouter un

ensemble de données relatif à un thème choisi à votre carte.

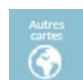

Au-delà de WalOnMap : grâce au bouton « Autres cartes », accédez à un

catalogue de cartes thématiques. Attention cependant, en cliquant sur « Consulter la carte », vous serez redirigé vers un site externe au Géoportail de la Wallonie.

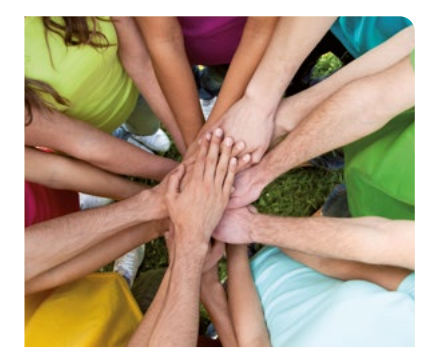

## **CONTACTS**

## BESOIN DE PLUS D'INFORMATIONS, D'UN AVIS DÉTAILLÉ, D'UN SOUTIEN DANS VOTRE ACTION ?

**• Contactez le service de Réaction Locale de Natagora :**

02 893 09 91 [reactionlocale@natagora.be](mailto:reactionlocale%40natagora.be%0D?subject=) Rue d'Édimbourg 26 1000 Bruxelles

> *Plus d'infos : [www.natagora.be/reactionlocale](http://www.natagora.be/reactionlocale) Dernière mise à jour : 04/2022 Photos : Frédéric Demeuse, Fotolia*

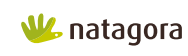

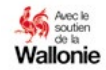

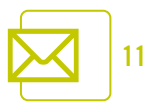